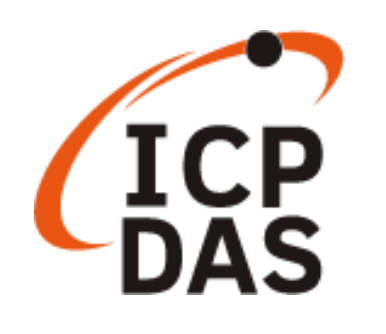

# **PET-7H16M** 快速使用手冊

版本 **1.0.3, 1** 月 **2023**

產品技術服務與使用資訊

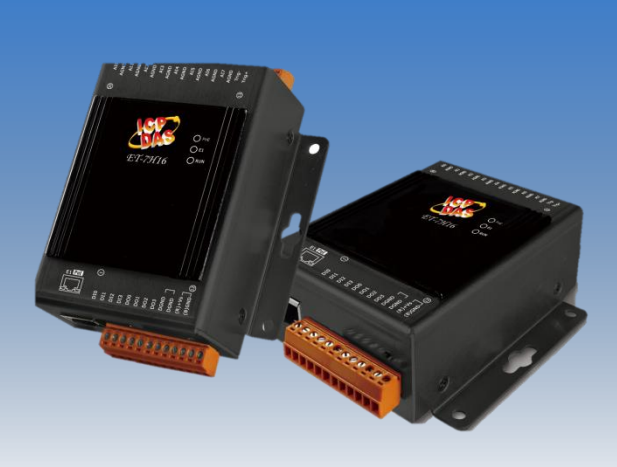

**PET-7H16M**

Written by Sean

Edited by Anna Huang

## 文件說明

<span id="page-1-0"></span>本份文件將引導使用者快速使用 PET-7H16M 模組。

- 1. 前置作業 · PFT-7H16M 網路設定
- 2. 採集及觸發模式簡介: PET-7H16M 的數據採集及觸發模式簡單說明
- 3. 簡單使用:透過 HSDAQ Utility 簡單操作,採集 PET-7H16M 資料, 並於 utility 圖表顯示採集資料
- 4. 程式開發:

VC/.NET 程式: 依不同的採集及觸發模式簡單說明函式調用流程及 片斷程式說明

5. LabVIEW 程式:簡單使用流程說明

## 日錄

<span id="page-1-1"></span>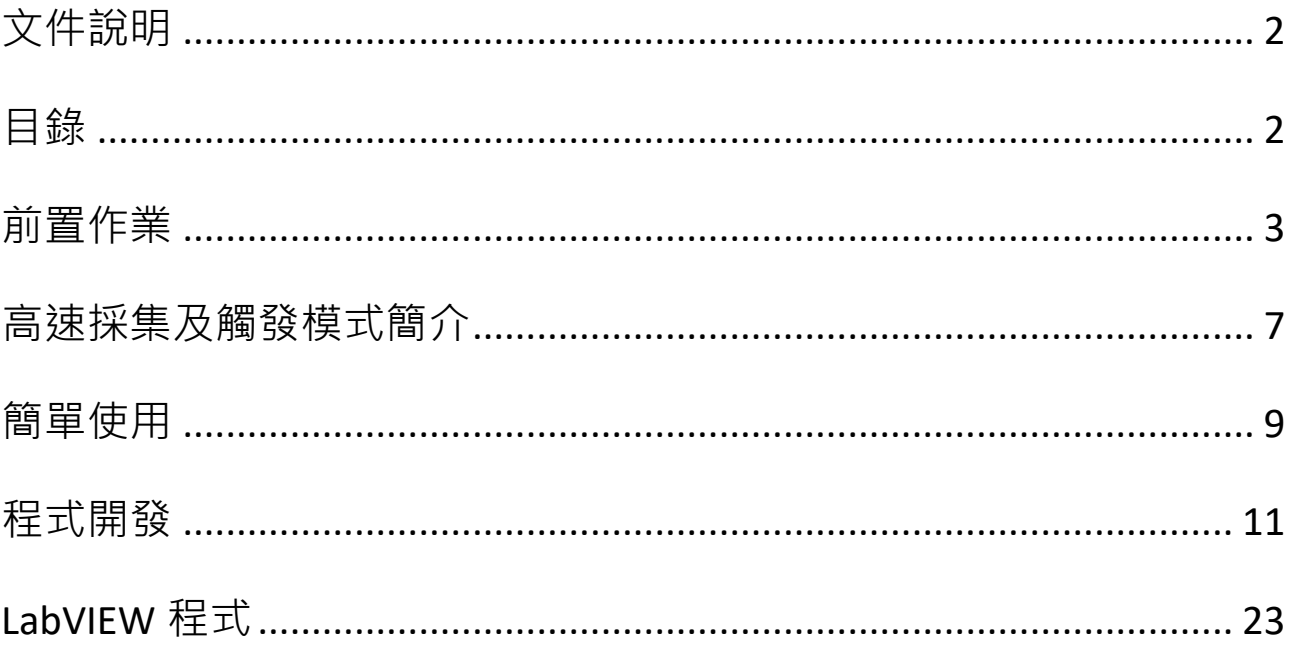

# <span id="page-2-0"></span>前置作業

PET-7H16M 模組有兩種供電方式。一種是通過 PoE 交換機供電,另一 種是通過外部電源供應器供電。

## **POE** 供電

將 PC 連接至 PoE 交換機。

▶ 將電源連接到 PoE 交換機,為 PET-7H16M 供電。

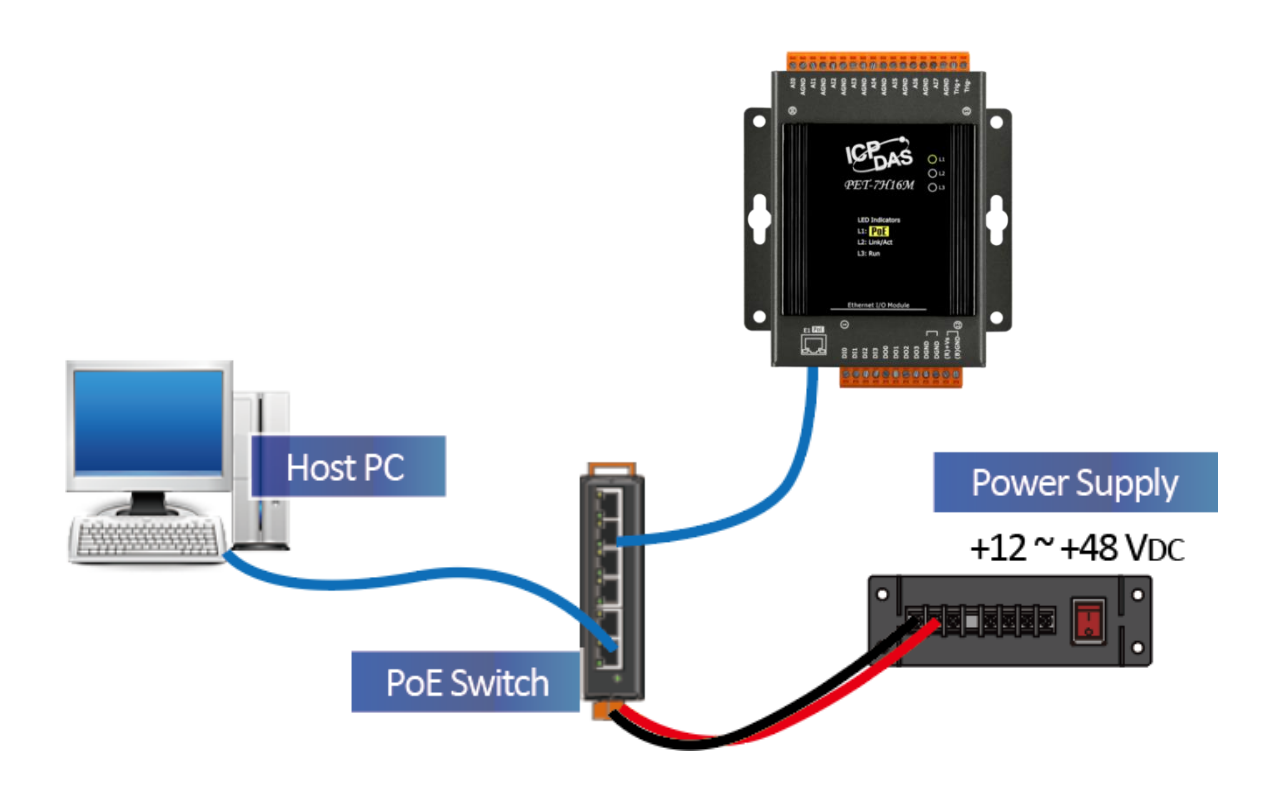

## 外部電源供電

- 將 PC 及 PET-7H16M 連接到乙太網交換機。
- 將電源連接到交換機和 PET-7H16M。(外部電源應在+12 VDC 至 48 VDC 範圍內)

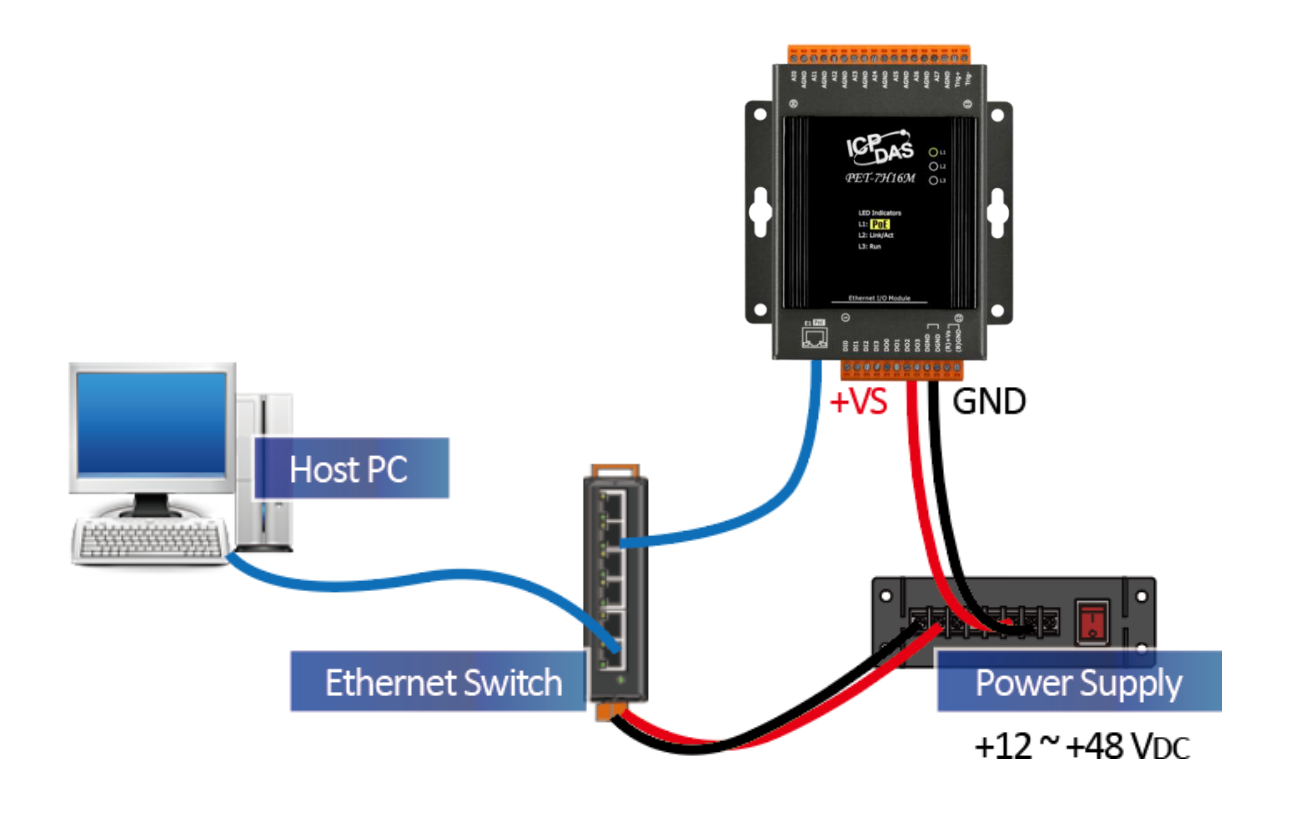

## 網路連線設定

PET-7H16 的網路出廠預設值如下:

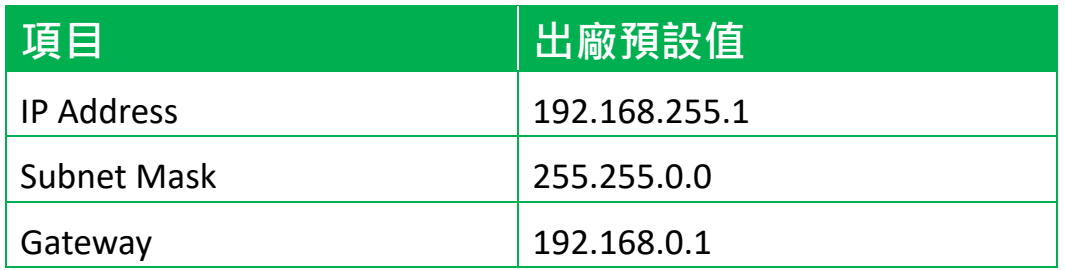

修改 PET-7H16M 網路組態設定的方式是透過 HSDAQ Utility。

#### 步驟**:**

- 1. 從以下路徑取得並安裝 **HSDAQ Utility** <https://www.icpdas.com/tw/download/show.php?num=5527>
- **2.** 執行 **HSDAQ Utility**
- **3.** 於視窗上面的"**Tools**"功能表,點選"**Search**"功能

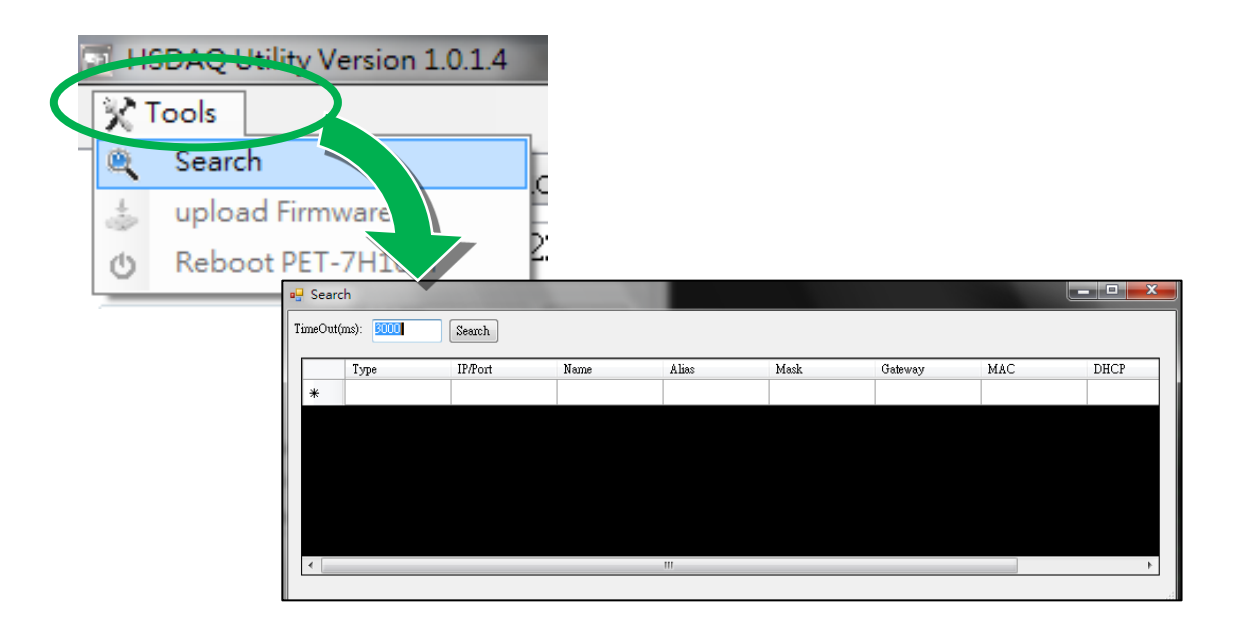

4. 所有搜尋到的 **PET-7H16M** 模組都會顯示在這個程式的畫面上

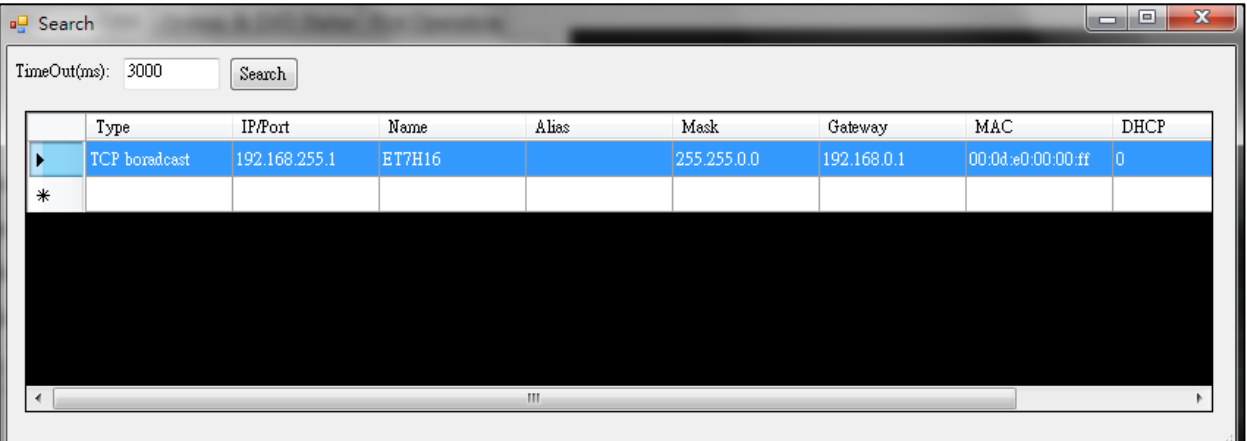

**5.** 直接點選要設定的 **PET-7H16M**,會出現以下設定畫面

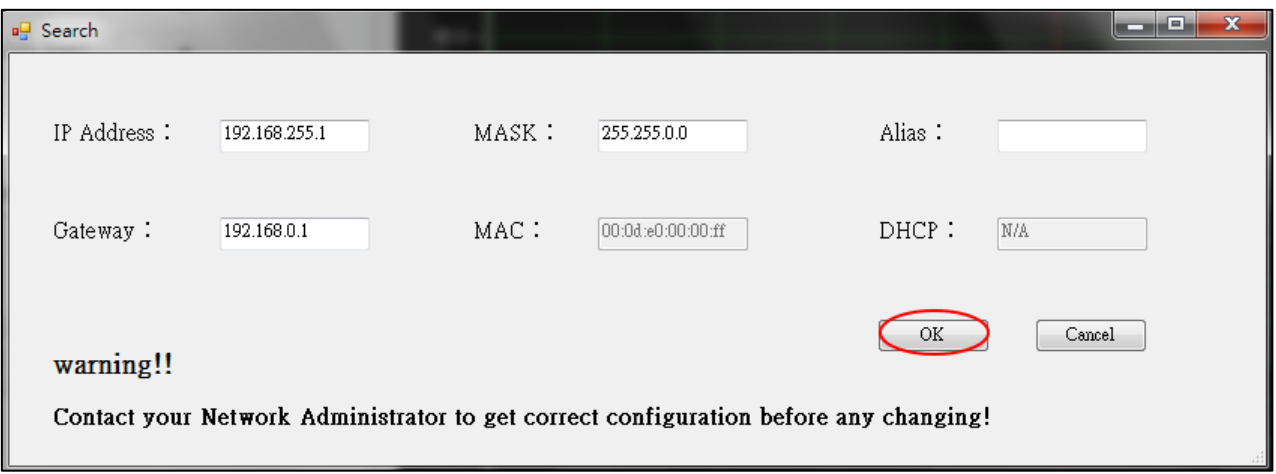

- **6.** 於 **IP address/ Mask/Gateway/Alias** 欄位寫入新的設定值,然後按下 "**OK**"按鈕
- **7.** 等待 **PET-7H16M** 重新開機。**(**重開機,新的設定值即生效**)**

# <span id="page-6-0"></span>高速採集及觸發模式簡介

### **PET-7H16M** 的數據採集及觸發模式說明

二種數據採集方式及多種觸發模式提供高速採集 AI 通道的輸入值。下 圖顯示採集及觸發模式其相對應有效的操作頻率範圍。

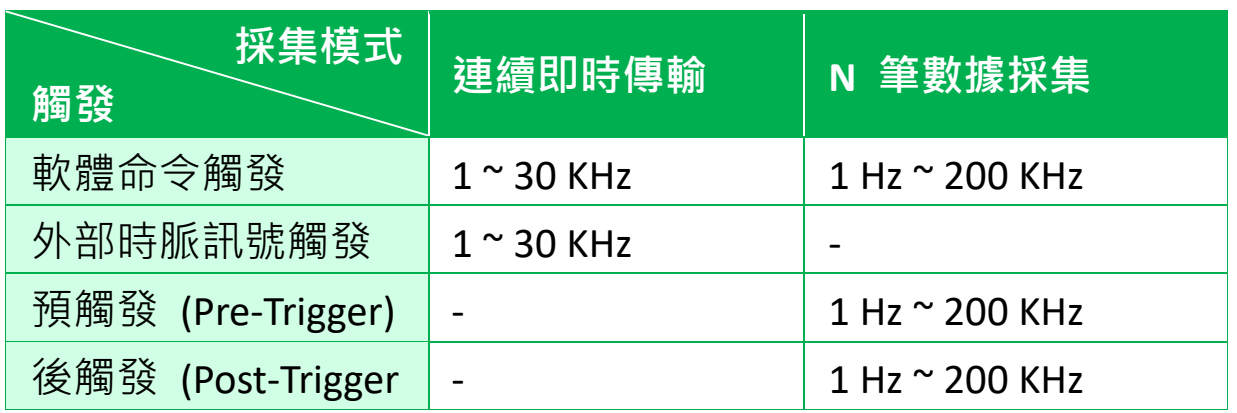

### 資料採集及傳輸模式

- 1. 連續即時傳輸 (最高速 30 kHz/ 每通道)
- 2. 採集 N 筆數據後,再進行傳輸 (最高速 200 kHz/每通道)

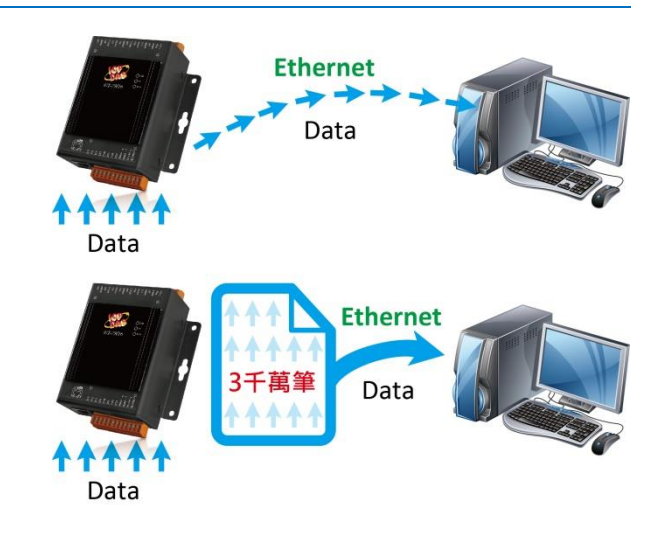

#### 觸發模式

1. 軟體命令觸發

由 PC 端下命令設定好 A/D 採集的參數,再下命令觸發後,開始 進行連續或是 N 筆數據的 A/D 採集。

#### **2.** 外部時脈訊號同步 **A/D** 採集模式

A/D 採集的速度及數據筆數,皆由外部的電氣訊號控制,每一個 電氣訊號的負緣觸發一次的 A/D 採集。

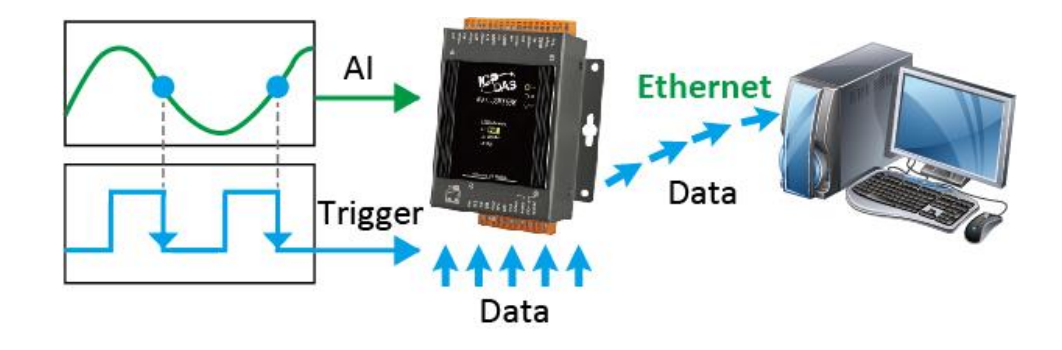

- **3.** 外部數位訊號觸發模式
	- i. 預觸發,採集 N 筆數據

在收到觸發訊號之前, A/D 數據就一直被採集, 且暫存在 PET-7H16M 的記憶體之中。等到接收到觸發訊號時, 再將已採集 的 N 筆數據傳輸到 PC 端。

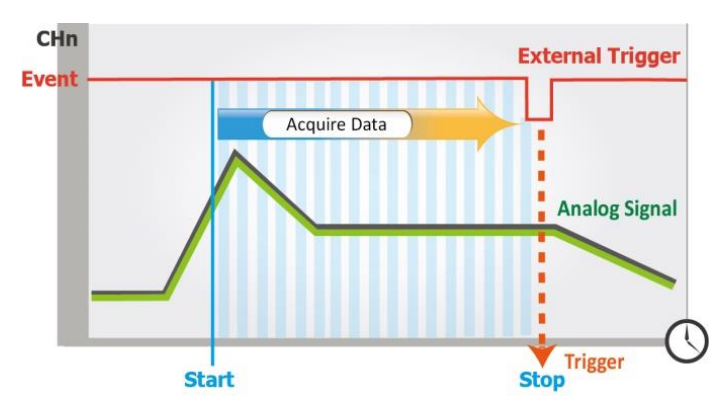

ii. 後觸發,採集 N 筆數據 一接收到觸發訊號後,才 開始進行N筆數據的 A/D 採集。

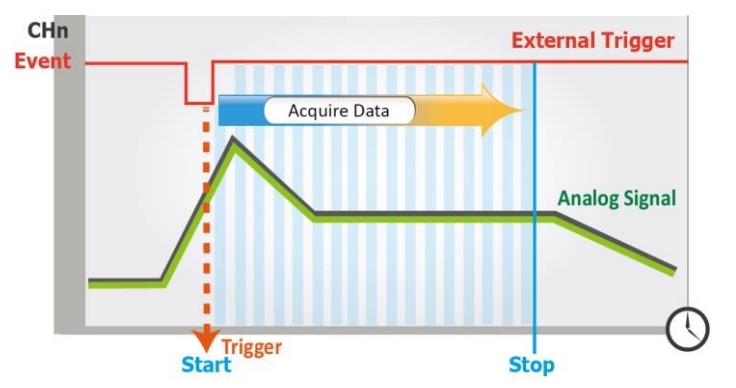

# <span id="page-8-0"></span>簡單使用

利用 HSDAQ Utility 可以做簡單的 AI 高速採集操作, 採集的資料會自動 儲存在 PC 磁碟内, 資料也會顯示在書面圖表上。此工具可以做為入門 的測試及簡單的診斷使用。

#### 步驟**:**

- **1.** 執行 **HSDAQ Utility**。於以下畫面 輸入**PET-7H16M** 的**IP address**, 點選"**Connect**"連線。
- **2.** 設定 **AI** 高速採集的參數值
	- 2.1. 選擇 Gain, 是+/-5V 或+/-10V
	- 2.2. 選擇掃瞄的 AI 通道數
	- 2.3. 選擇觸發模式 (Trigger)
		- 0: 軟體命令觸發
		- 1: 外部時脈訊號觸發
		- 2: 預觸發 (Pre-Trigger)
		- 3: 後觸發 (Post-Trigger)
	- 2.4. 輸入 Sample Rate ( $1 \sim 200$  KHz)
	- 2.5. 設置採集資料的筆數 設定值為 0,為連續即時傳輸模式,會一直儲存資料。需按" Stop"鈕才會停止採集。 設定值大 0, 當採集的筆數達到設定的筆數, 採集會自動停 止。

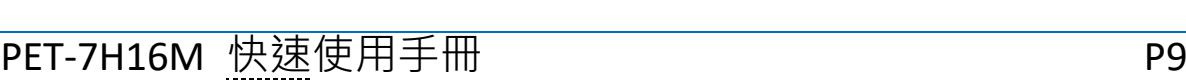

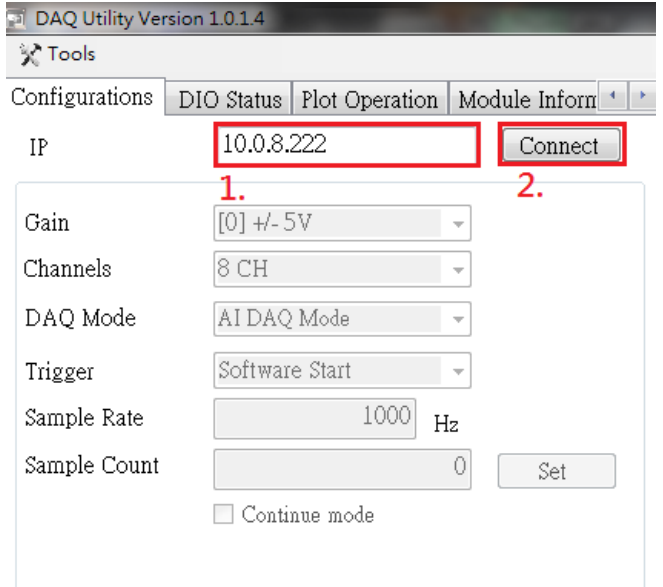

2.6. 上面步驟完成後,按下" Set" 紐,將設定值寫至 PET-7H16M 模組。

奖 Tools Sample Configurations System & DIO Status Plot Operation

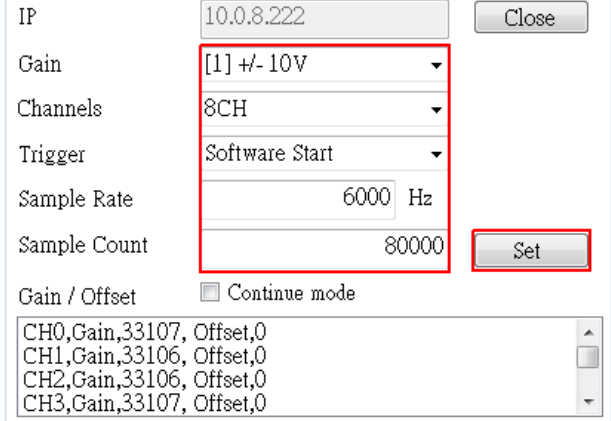

#### **3.** 開始 **AI** 高速資料採集

- 3.1. 按下 Start 鈕。如有設置筆數, 採集筆數達到這設定值時, 會 自動停止。若筆數為 0,需手動點選 Stop 停止。
- 3.2. 選擇要顯示的資料所在的資料夾,資料夾分層為 1.IP 2.日期。
- 3.3. 選取要顯示哪一筆資料檔案。
- 3.4. 以下畫面的上面是資料所繪成的波形圖,下面是每個 Channel 的數據,每一頁顯示 1000 筆資料。

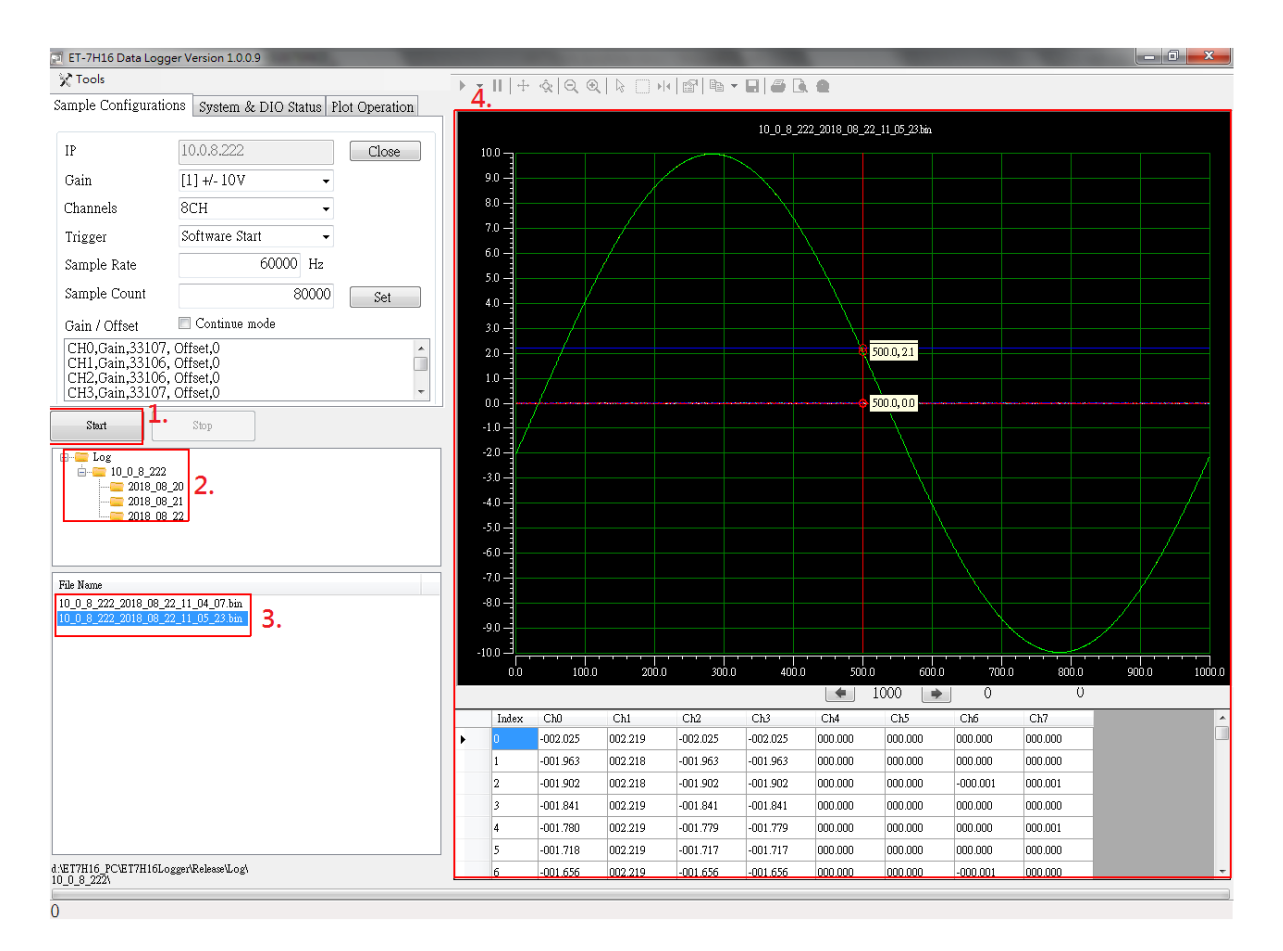

## <span id="page-10-0"></span>程式開發

## 開發前置準備

#### 取得程式開發使用的函式庫

PET-7H16M SDK 函式庫支持 32/64 位元 Windows 7 /8 /10。 PET-7H16M DAQ SDK 包含的檔案

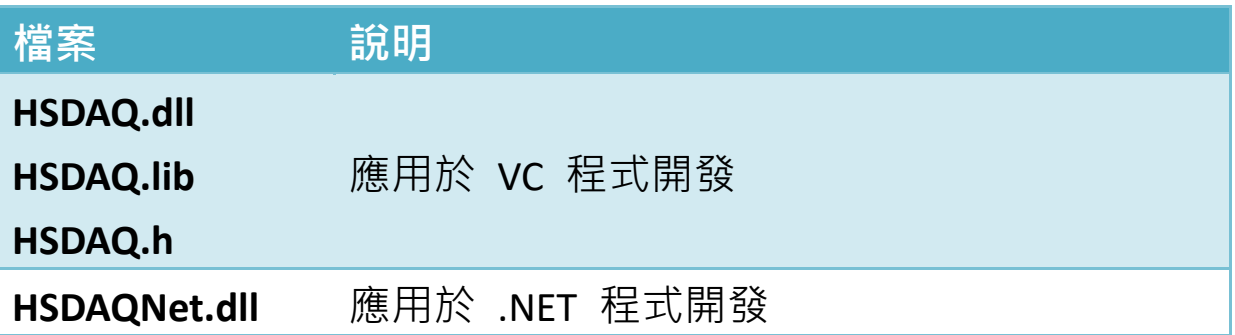

由網站取得最新版 SDK 函式庫的相關檔案,路徑如下 <https://www.icpdas.com/tw/download/show.php?num=2941>

使用 HSDAQ.dll & HSDAQNet.dll 之前, 必須先安裝 HSDAQ\_SDK\_package.exe, 才能正確使用 dll。HSDAQ\_SDK\_package.exe 取得路徑與 SDK 取得路徑相同。安裝完需要重新啟動電腦。 安裝步驟請參考 HSDAQ API 參考手冊

## 準備開發工具

於 PC 上安裝 Microsoft Visual Studio 2008 或以上版本

## 如何於 **Visual Studio** 開發環境中使用 **SDK** 開發程式

參考以下路徑內的 HSDAQ API 參考手冊

<https://www.icpdas.com/tw/download/show.php?num=2945>

於 1.4.1 節,詳細了解於 Visual Studio 使用 SDK 開發 C#程式

於 1.4.2 節, 詳細了解於 Visual Studio 使用 SDK 開發 VB.NFT 程式

於 1.4.3 節, 詳細了解於 Visual Studio 使用 SDK 開發 VC 程式

Demo 程式下載路徑

<https://www.icpdas.com/tw/download/show.php?num=4659>

### 範例說明

使用程式開發高速 AI 採集功能依據不同的觸發模式及資料採集/傳輸 方式提供各種範例程式。

高速 AI 採集相關 API 函式說明及函式調用流程, 請參考以下路徑內的 HSDAQ API 參考手冊, 第 2.4 節高速 IO API 。 <https://www.icpdas.com/tw/download/show.php?num=2945>

以下以一種模式高速採集範例及一種資料記錄範例。 1.連續即時傳輸及軟體命令觸發模式的高速採集範例 2.N 筆數據採集及軟體命令觸發模式的高速採集範例 3.N 筆數據採集及軟體命令觸發模式的資料記錄範例

## 連續即時傳輸及軟體命令觸發模式的高速採集範例

程式 API 函數調用流程圖

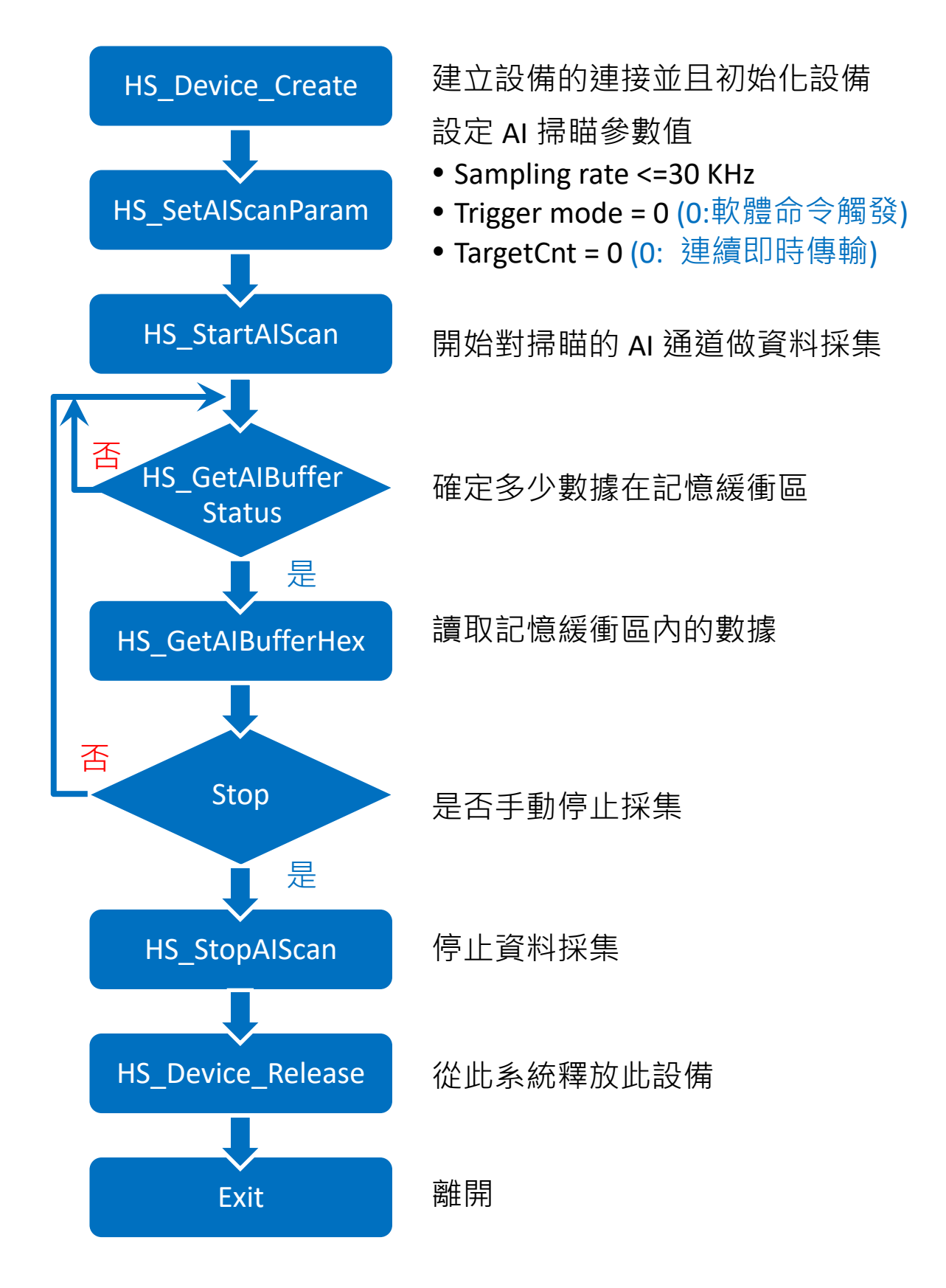

### **[C** 程式片斷程式碼**]**

```
HANDLE hHS; 
WORD BufferStatus=0;
float fdataBuffer[10000];
unsigned long ulleng=0;
```

```
hHS = HS Device Create("192.168.1.1");
//建立設備的連接並且初始化設備
```

```
HS SetAIScanParam(hHS, 8, 0, 0, 20000, 0, 0,0);
```

```
/*設定 AI 掃瞄參數值
```
- Sampling rate =20KHz
- Trigger mode = 0 (0: 軟體命令觸發)
- TargetCnt =0 (0: 連續即時傳輸)

```
*/
```

```
HS StartAIScan (hHS);
```

```
// 開始對掃瞄的 AI 通道做資料採集
```

```
ret=HS_GetAIBufferStatus(hHS,&BufferStatus,&ulleng); 
// 確定多少數據在記憶緩衝區
```

```
if(ret==false){
 printf("Error code 0x%x\r\n",HS_GetLastError());
}
else
{
  if(ulleng)
  {
  readsize=HS_GetAIBuffer(hHS,fdataBuffer, ulleng);
  //讀取記憶緩衝區內的數據
    …
```
} } HS\_StopAIScan (hHS); // 停止資料採集 HS\_Device\_Release (hHS); // 從此系統釋放此設備

**N** 筆數據採集及軟體命令觸發模式的高速採集範例

PET-7H16M 快速使用手冊 PET-7H16M 快速使用手冊

函數調用流程圖

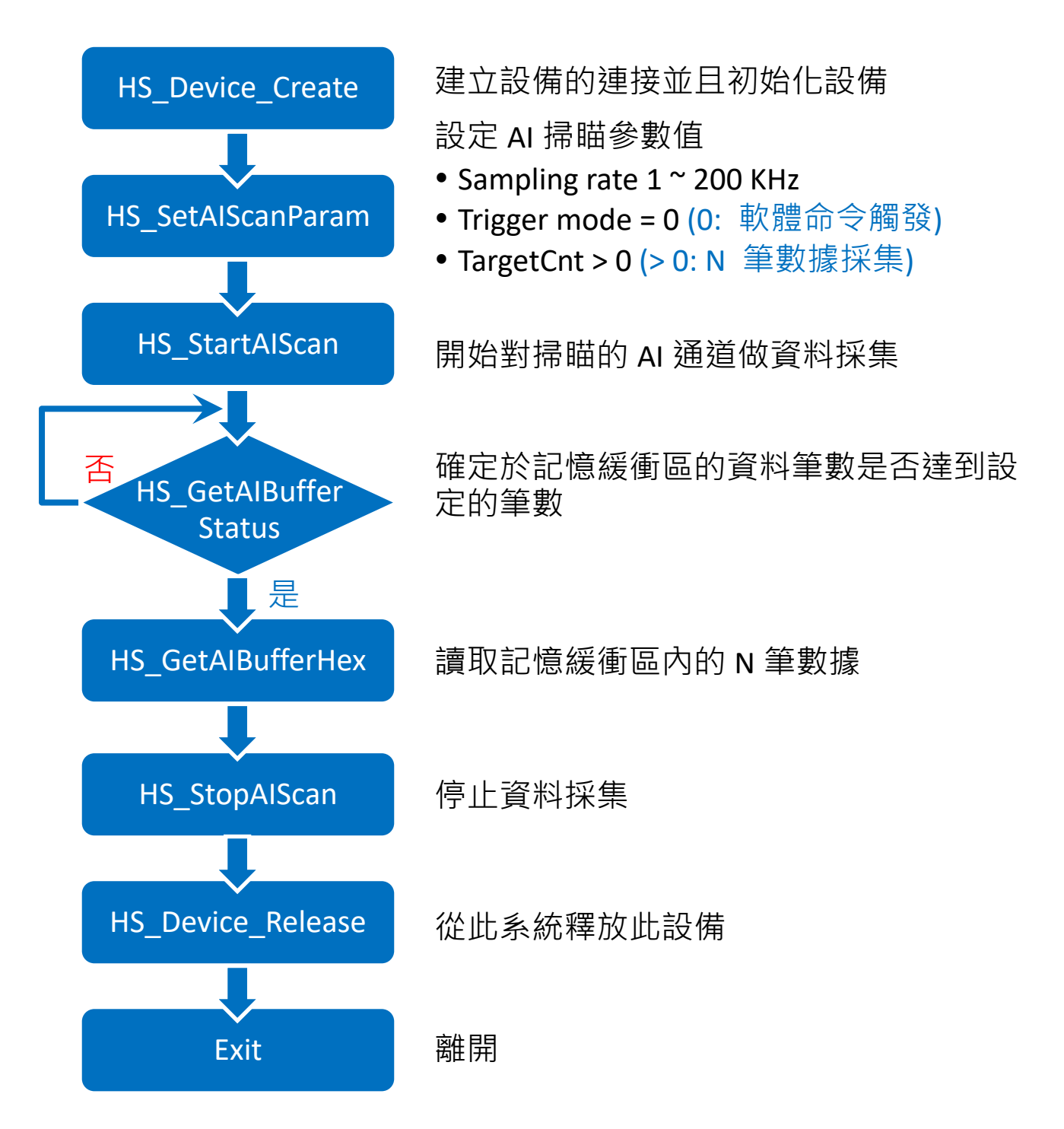

**[C** 程式片斷程式碼**]**

PET-7H16M 快速使用手冊 PET-7H16M 快速使用手冊

HANDLE hHS; WORD BufferStatus=0; float fdataBuffer[10000]; unsigned long ulleng=0; hHS = HS Device Create("192.168.1.1"); //建立設備的連接並且初始化設備

HS SetAIScanParam(hHS, 8, 0, 0, 100000, 2000000, 0,0); /\*設定 AI 掃瞄參數值

- Sampling rate =100KHz
- Trigger mode = 0 (0: 軟體命令觸發)
- TargetCnt =2000000 (2000000 筆數據採集)

```
*/
```
#### HS StartAIScan (hHS);

//開始對掃瞄的 AI 通道做資料採集

```
ret=HS_GetAIBufferStatus(hHS,&BufferStatus,&ulleng); 
//確定多少數據在記憶緩衝區
```

```
if(ret==false){
 printf("Error code 0x%x\r\n",HS_GetLastError());
}
else
{
    if(BufferStatus>2) //AI buffer overflow
    {
     /* 2: AD_BUF_OVERFLOW
          4: AD_SCAN_STOP
          8: AD_DATA_SAMPLING_TIMEOUT
      */
     break; 
    }
```

```
if(ulleng==targetCnt) 
   //記憶緩衝區的資料筆數達到設定的筆數
    {
     unsigned long size=targetCnt;
     readsize=HS_GetAIBufferHex(hHS,(WORD *)dataBuffer,size);
     //讀取記憶緩衝區內的 N 筆數據
    }
}
HS_StopAIScan (hHS); //停止資料採集
HS_Device_Release (hHS); //從此系統釋放此設備
```
## **N** 筆數據採集及軟體命令觸發模式的資料記錄範例

PET-7H16M 模組具有資料記錄功能。由模組上採集的資料可以傳輸至

#### API 函數調用流程圖

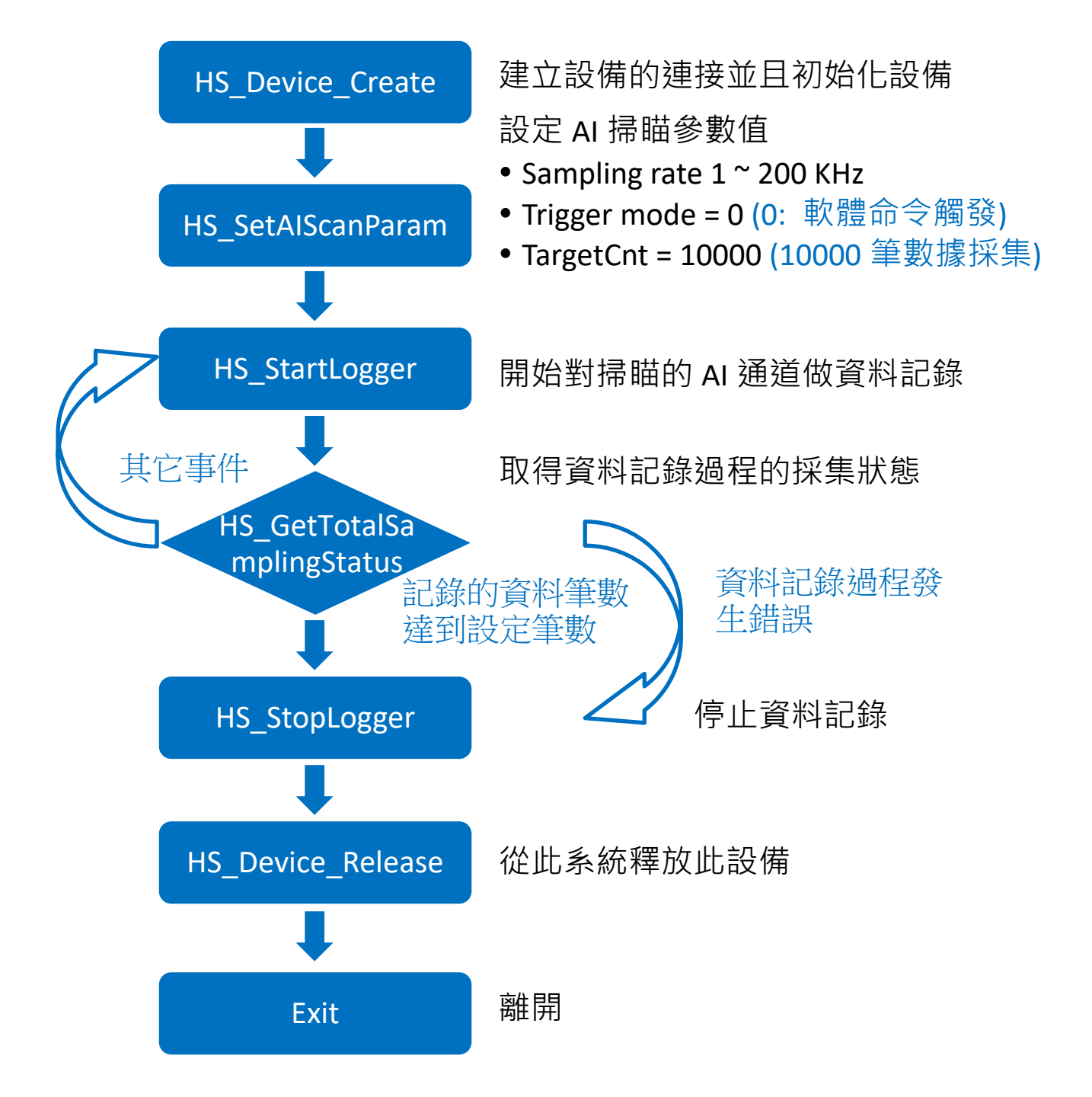

### **[C** 程式片斷程式碼**]**

HANDLE hHS;

```
hHS = HS Device Create("192.168.1.1");
//建立設備的連接並且初始化設備
```
HS SetAIScanParam(hHS, 8, 0, 0, 20000,2000000, 0,0);

/\*設定 AI 掃瞄參數值

- Sampling rate =20KHz
- Trigger mode = 0 (0: 軟體命令觸發)
- TargetCnt =2000000 (2000000 筆資料)

```
*/
```

```
HS StartLogger(hHS,NULL,2,0);
```
//開始對掃瞄的 AI 通道做資料記錄

```
while(;;)
```

```
\{
```

```
ret=HS_GetTotalSamplingStatus(hHS,&ulleng,&triggerStatus);
//於資料記錄過程取得的採集狀態
```

```
if(ret==false)
{
 printf("Error code 0x%x\r\n",HS_GetLastError());
}
else
{
   if(CHECK_BIT(triggerStatus,7)==true && targetCnt>0) 
//記錄的資料筆數達到設定筆數
  {
     if(ulleng>=targetCnt)
    {
    …
     break; //跳出迴圈
    }
```

```
}
   else
   {
      if(CHECK_BIT(triggerStatus,4) && HECK_BIT(triggerStatus,5) )
     //資料記錄過程發生錯誤
     \{break; //跳出迴圈
     }
     else
     {
      …. //持續在迴圈內}
     }
   }
 }
}
HS_StopLogger(hHS); // 停止資料記錄
HS Device Release(hHS); //從此系統釋放此設備
/*利用 Data logger API 函式讀取資料記錄檔資料*/
HANDLE hlf;
TCHAR tcgetfulfilelPath[MAX_PATH]={0};
int ind=HS GetAllLogFiles(NULL,1);
if(ind>0)
{
for(int i=0;i <ind;i++)
{
   hlf=HS LogFile Open byIndex(i,tcgetfulfilelPath);
   DWORD samplecount;
   char startdate[32],starttime[32];
   HS_GetLogFile_AIScanSampleInfo(hlf,&samplecount,startdate,sta
rttime);
```

```
float *fdatabuff=( float *)malloc(sizeof(float)*samplecount);
 HS_GetLogFile_AIData(hlf, 0, samplecount, fdatabuff);
 HS_LogFile_Close(hlf);
}
```
}

# <span id="page-22-0"></span>**LabVIEW** 程式

HSDAQ LabVIEW 工具組用於監控 ICP DAS 高速資料擷取模組,具有界 面簡潔,容易開發等優點。工具組中包含 HSDAQ.llb 資料庫-驅動所需 的子 VI, 與多個範例程式。

LabVIEW 範例及相關元件,可由以下路徑取得 <https://www.icpdas.com/tw/download/show.php?num=5527>